# **Scorciatoie da tastiera**

**Scorciatoie da tastiera e azioni del mouse**

## **Finestra principale**

- F1 Guida utente online
- F3 Vista a schermo intero del Pannello file
- F4 Attiva/Disattiva schermo intero
- F5 Anteprima
- F6 Vista Timeline
- F7 Crea file AVI
- F8 Crea file eseguibile per Mac
- F9 Crea file eseguibile per PC (EXE)
- Ctrl+A Seleziona tutte le diapositive
- Ctrl+B Seleziona Oggetti e animazioni
- Ctrl+H Gestisci modelli
- Ctrl+N Nuovo progetto
- Ctrl+O Apri progetto
- Ctrl+P Apri Opzioni progetto
- Ctrl+R Inizia anteprima dalla diapositiva corrente
- Ctrl+S Salva progetto
- Ctrl+T Crea modello da questa presentazione
- Ctrl+U Personalizza diapositiva corrente (Opzioni diapositiva)
- Crtl+W Modifica file
- Ctrl+Y Ripristina l'ultima azione annullata
- Ctrl+Z Annulla l'ultima azione
- Ctrl+Maiusc+S Salva con nome
- Ctrl+Alt+H Azzera tutti i punti di transizione
- Alt+B Crea Zip di backup
- Alt+F Ruota in senso antiorario (senza perdita di qualità)
- Alt+S Inserisci diapositiva vuota
- Alt+X Esci
- Barra Spazio Riproduci/Pausa nel Mini-Player

#### **Pannello File / Lista diapositive**

- F2 Rinomina file selezionato nel Pannello file
- F5 Anteprima rapida
- Ctrl+F4 Ordina file per nome
- Ctrl+F5 Ordina file per estensione
- Ctrl+F6 Ordina file per data
- Ctrl+F7 Ordina file per dimensione
- Ctrl+1 Attiva/Disattiva vista tabellare / Miniature del Pannello file
- Ctrl+F Ruota file selezionato in senso orario nel Pannello file (senza perdita di qualità)
- Ctrl+G Attiva/Disattiva Struttura ad albero
- Ctrl+I Informazioni file immagine nel Pannello file
- Ctrl+A Select all images
- Ctrl+D Add all images to Slide List
- Right Click and choose "Add Selected Files (Images) to Project (Slide List)"
- Hit Enter to add selected Files (Images) to Project (Slide List)
- Double click on a Single File (Image) to add it to the Project (Slide List)
- Ctrl+C Copia diapositiva
- Ctrl+V Incolla diapositiva
- Ctrl+2 Attiva/Disattiva vista tabellare / Miniature della Lista diapositive
- Alt+F Ruota file selezionato in senso antiorario nel Pannello file (senza perdita di qualità)
- Alt+R Ordine casuale
- Del Elimina diapositiva selezionata

#### **Timeline**

- F5 Anteprima
- Ctrl+E Sposta punti di transizione (per valore e direzione selezionati)
- Ctrl+Alt+H Azzera tutti i punti di transizione
- Ins Inserisci un punto di transizione nella posizione del cursore
- Ctrl+L Blocca / Sblocca tutte le tracce (vedi icona a la fine della traccia)
- Ctrl+M Rendi muto/ Ripristina audio in una traccia (vedi icona a la fine della traccia)
- Ctrl+F11 Regola la larghezza della Timeline (Zoom +)
- Ctrl+F12 Regola la larghezza della Timeline (Zoom -)
- Ctrl+Rotellina mouse Regola la larghezza della Timeline (Zoom)
- Ctrl+PgSu Sposta traccia in alto
- Ctrl+PgGiù Sposta traccia in basso
- Ctrl+Maiusc+T Imposta tempo dei punti ????????
- Ctrl+Maiusc+Rotellina mouse Regola altezza delle tracce audio e diapositive nella vista **Timeline**
- Alt+C Apre la cartella contenente l'immagine selezionata
- Maiusc + Clic sinistro mouse su una traccia Sposta tutti i clip della traccia (a destra del punto di clic) a sinistra o a destra
- Maiusc+Clic sinistro mouse su un punto Vincola il movimento di un punto sul piano verticale
- Maiusc+Clic sinistro mouse su una traccia audio Vincola il movimento di una traccia sul piano orizzontale
- Del Rimuove clip audio selezionato

### **Oggetti e animazioni**

- F5 Anteprima
- F11 Diapositiva precedente
- F12 Diapositiva successiva
- Ctrl+1 Aggiungi immagine
- Ctrl+2 Aggiungi rettangolo
- Ctrl+3 Aggiungi testo o collegamento
- Ctrl+4 Aggiungi pulsante
- Ctrl+5 Aggiungi cornice
- Ctrl+6 Aggiungi maschera
- Ctrl+7 Aggiungi video
- Ctrl+A Seleziona tutti gli oggetti padre
- Ctrl+E Sposta punti (per valore e direzione selezionati)
- Ctrl+I Informazioni file per l'immagine selezionata
- Ctrl+Q Mostra/Nascondi parametri 3D
- Ctrl+R Inizia anteprima da questa diapositiva ????????
- Ctrl+S Salva
- Ctrl+T Cambia durata diapositiva
- Ctrl+U Personalizza diapositiva corrente (Opzioni diapositiva)
- Ctrl+X Taglia l'oggetto selezionato
- Ctrl+Y Ripristina l'ultima azione annullata
- Ctrl+Z Annulla l'ultima azione
- Alt+I Ignora oggetti non selezionati
- Alt+S Ricopri schermo
- Ins Aggiungi punto qui Ins
- / Imposta vista 100%
- Del Elimina punto / oggetto selezionato
- Freccia Giù Scrolla in basso attraverso gli oggetti nel pannello Oggetti
- Freccia Su Scrolla in alto attraverso gli oggetti nel pannello Oggetti

#### **Ordine degli oggetti**

- Ctrl+PgSu Avanti di uno
- Ctrl+PgGiù Indietro di uno
- Maiusc+PgSu Porta davanti
- Maiusc+PgGiù Porta dietro

#### **Riproduzione animazione**

- Barra Spazio Riproduci/Pausa in Oggetti e animazioni
- Ctrl+P Riproduci/Pausa in Oggetti e animazioni

### **VideoBuilder**

- Maiusc+F1 Disco DVD-Video (Da Schermo principale)
- Maiusc+F2 Video HD per PC e Mac (Da Schermo principale)

Con Video Builder aperto:

- Ctrl+N Nuovo progetto Video Builder
- Ctrl+O Apri esistente progetto Video Builder
- Ctrl+S Salva progetto Video Builder
- Ctrl+U Informazioni file per selezionato file Pte
- Ctrl+Maiusc+S Salva come progetto Video Builder
- Del Rimuovi selezionato file Pte

### **Stili**

• Ctrl + J - Crea Stile diapositiva

## **Negli eseguibili**

Con l'opzione "Consenti controllo manuale con tastiera" nella scheda Controllo delle Opzioni progetto selezionata:

- F1 Finestra di aiuto (vedi [Opzioni progetto / Avanzate / Finestre / Personalizza](https://docs.pteavstudio.com/it/project-options/advanced-tab))
- Freccia sn / Freccia Su / PgSu Una diapositiva indietro
- Freccia ds / Freccia Giù / PgGiù Una diapositiva avanti
- Barra Spazio Pausa / Riproduci presentazione
- Home Vai alla prima diapositiva
- Fine Vai all'ultima diapositiva
- Esc Esci dalla presentazione
- Stamp Copia la schermata negli appunti (Opzioni progetto / Avanzate per disabilitare)

Per tastiere con controlli Funzione e stile "Registratore":

- Fn+Play/Pausa Riproduci o metti in pausa presentazione
- Fn+Indietro- Diapositiva precedente
- Fn+Avanti veloce Diapositiva successiva
- Fn+Stop Ritorna a Zero e metti in pausa

#### Usando il mouse:

È anche possibile, con la Barra comandi attiva, trascinare il cursore da un qualsiasi punto a un qualsiasi altro punto in una presentazione.

Vedi anche: [Opzioni progetto / Avanzate / Finestre](https://docs.pteavstudio.com/it/project-options/advanced-tab)

### **Scorciatoie da tastiera e tablet Wacom**

Vari tablet Wacom (e di altre marche) hanno differenti metodi per ottenere gli stessi risultati pertanto consultare il manuale del produttore è essenziale per ottenere il risultato desiderato.

Alcuni esempi:

Wacom Intuos 3/4: gli utenti possono configurare i tasti Express in modo che siano Control, Alt e Maiusc.

Wacom Intuos 3: gli utenti possono configurare il cursore Strip in modo che sia Scroll/Zoom/Rotellina mouse.

Wacom Intuos 4: gli utenti possono configurare la "rotellina" in modo che sia Scroll/Zoom/Rotellina mouse.

Alcuni tablet Bamboo hanno i controlli gesture o Touch ma questo metodo deve essere verificato dall'utente??

From: <https://docs.pteavstudio.com/>- **PTE AV Studio**

Permanent link: **<https://docs.pteavstudio.com/it-it/9.0/hotkeys/main?rev=1446093860>**

Last update: **2022/12/18 11:20**

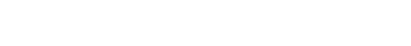

PTE AV Studio - https://docs.pteavstudio.com/

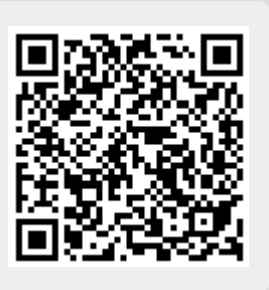